# Altova ESEF Add-in for Excel, Version 2025r2

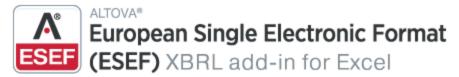

**User & Reference Manual** 

# Altova ESEF Add-in for Excel, Version 2025r2 User & Reference Manual

All rights reserved. No parts of this work may be reproduced in any form or by any means - graphic, electronic, or mechanical, including photocopying, recording, taping, or information storage and retrieval systems - without the written permission of the publisher.

Products that are referred to in this document may be either trademarks and/or registered trademarks of the respective owners. The publisher and the author make no claim to these trademarks.

While every precaution has been taken in the preparation of this document, the publisher and the author assume no responsibility for errors or omissions, or for damages resulting from the use of information contained in this document or from the use of programs and source code that may accompany it. In no event shall the publisher and the author be liable for any loss of profit or any other commercial damage caused or alleged to have been caused directly or indirectly by this document.

Published: 2025

© 2019-2025 Altova GmbH

# **Table of Contents**

| 1   | Intro   | oduction                  | 5  |
|-----|---------|---------------------------|----|
| 1.1 | Syste   | m Requirements            | 6  |
| 1.2 | Install | ation and Licensing       | 7  |
| 2   | New     | Report                    | 8  |
| 2.1 | Enter   | Data                      | 9  |
| 2.2 | ESEF    | Filing Pane               | 12 |
| 2.3 | Valida  | ite Data                  | 15 |
| 2.4 | Expor   | t Data to iXBRL           | 17 |
| 3   | Taxe    | onomy Manager             | 18 |
| 3.1 | Run T   | axonomy Manager           | 21 |
| 3.2 | Status  | s Categories              | 24 |
| 3.3 | Patch   | or Install a Taxonomy     | 26 |
| 3.4 | Unins   | tall a Taxonomy, Reset    | 28 |
| 3.5 | Option  | ns                        | 29 |
| 3.6 | Comn    | nand Line Interface (CLI) | 32 |
|     | 3.6.1   | help                      | 32 |
|     | 3.6.2   | info                      | 33 |
|     | 3.6.3   | initialize                | 33 |
|     | 3.6.4   | install                   | 34 |
|     | 3.6.5   | list                      | 34 |
|     | 3.6.6   | reset                     | 35 |
|     | 3.6.7   | uninstall                 | 36 |
|     | 3.6.8   | update                    | 37 |
|     | 3.6.9   | upgrade                   | 37 |
|     |         |                           |    |

| 4   | Taxonomy Editor                                    | 38 |
|-----|----------------------------------------------------|----|
| 5   | Menu Commands                                      | 41 |
| 6   | Settings                                           | 43 |
| 7   | License Information                                | 45 |
| 7.1 | Electronic Software Distribution                   | 46 |
| 7.2 | Software Activation and License Metering           |    |
| 7.3 | Altova End-User License Agreement                  | 49 |
| 7.4 | Packaging License Files with ESEF Add-in Installer |    |
| Ind | lex                                                | 51 |

Introduction 5

# 1 Introduction

The Altova European Single Electronic Format (ESEF) XBRL Add-in for Excel (or ESEF Add-in for short) enables your organization to prepare annual financial reports that conform to the ESEF reporting format.

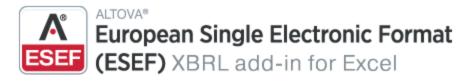

The ESEF Add-in allows you to do the following:

- Enter report data, using a flexible report layout
- Validate report data directly in Excel to ensure the data conforms to the XBRL taxonomy
- Export report data from Excel to iXBRL format

The ESEF Add-in supports the ESEF XBRL Taxonomy that is based on the IFRS taxonomy. The ESEF Add-in supports the ESEF taxonomy from Version 2017 onwards. The list of supported XBRL taxonomies is periodically updated to include the latest versions, independently of Altova add-in releases. To view, install, upgrade, and uninstall ESEF taxonomy versions, use the XBRL Taxonomy Manager included in the add-in. For more information about the ESEF format, see *European Single Electronic Format*. For information about ESEF reporting guidelines, see the *ESEF Reporting Manual*.

Last updated: 17 March 2025

# 1.1 System Requirements

To install and run the add-in, note the following system requirements:

- Windows 10, Windows 11, Windows Server 2016 or newer
- Microsoft Excel 2013 and later
- .NET Framework 4.5 and later

#### **Important**

- The add-in is available for Microsoft Excel 32-bit and 64-bit.
- The add-in requires full access to the Excel document in order to create, validate, and export XBRL reports. If your organization enforces Information Rights Management (IRM) using the Azure Information Protection or a similar technology, access to the Excel document may be restricted. For information about how to allow code to run behind documents with restricted permissions, see <a href="the Microsoft documentation">the Microsoft documentation</a>.

# 1.2 Installation and Licensing

To install the ESEF Add-in, download the executable from the <u>Altova Download Center</u>. Run the executable and follow the steps to complete the installation. You will need to accept the license agreement and privacy policy in order to proceed with the installation. Make sure to download the executable corresponding to your operating system and Excel platform (32-bit or 64-bit). The 32-bit executable can be installed on both 32-bit and 64-bit Windows. However, the 32-bit executable supports only Excel 32-bit. Note that If you have Excel 32-bit and install the 64-bit version of the add-in, you will still be running the 32-bit version.

After the installation, a new tab called **ESEF** becomes available in the Excel ribbon. To view the current version of the add-in, open the add-in tab in the Excel ribbon and click **About ESEF Add-In**.

#### Possible installation issues

After the installation of the add-in, when you first launch Excel, the add-in's DLL files are copied to c: \Users\<UserName>\AppData\Local\assembly\dl3. The Microsoft ASR rules might block the execution of the DLL files from that location and the installation of the add-in. If you experience problems with the installation of the add-in, make sure to check the group policies configured for your system.

# Licensing

To be able to use the ESEF Add-in, you need a valid license key code. To purchase a new key code or request a free evaluation from the Altova website, open the add-in ribbon and click **Add-In Activation**. You will see instructions on how to get a new license from Altova or manage an existing license.

After you purchase a license from Altova, follow the same steps as above to open the activation dialog box and upload the license file. Alternatively, you can upload the purchased licenses to <u>Altova LicenseServer</u> running on your organization's network. Altova LicenseServer is a free product that helps organizations manage all Altova licenses in a centralized place. See also <u>License Information</u> 45.

# 2 New Report

This section will help you get started with an ESEF report. ESEF reports are based on the so-called extension taxonomies that extend the ESEF taxonomy. Extension taxonomies are provided externally. For example, you can create an extension taxonomy using <u>Altova XMLSpy</u>. An extension taxonomy can be either a taxonomy package (.zip) or an unpacked xbrl taxonomy (.xsd).

When you install the add-in for the first time on your computer, only the most recent version of the ESEF XBRL Taxonomy will be installed by default. If you need support for older ESEF XBRL Taxonomy versions, you need to install them separately, using the XBRL Taxonomy Manager tool included in the add-in.

# New report: Broad procedures

The broad procedures of creating an ESEF report include the following steps:

- 1. Select an extension taxonomy that is relevant to your report.
- 2. <u>Tag relevant facts</u> using the **Tag cells** button (add-in ribbon) and/or insert whole tables based on the presentation and calculation linkbases from the extension taxonomy. The tables defined in the selected extension taxonomy are available in the <u>Tables</u> section of the <u>ESEF Filing Pane</u>.
- 3. <u>Define settings</u> in the ESEF Filing Pane: accuracy parameters, the reporting period, currency, and information about the reporting entity.

You can then start entering data into tables, validate it, and export it to iXBRL format.

#### In this section

This section describes the following procedures associated with an ESEF report:

- Entering data
- Setting parameters in the ESEF Filing Pane 12
- Validating data 15
- Exporting data to iXBRL

New Report Enter Data 9

# 2.1 Enter Data

This topic explains how to enter data into an ESEF report. In an ESEF report, there are two types of cells: tagged and untagged. A tagged cell is a reported concept that is marked up with a corresponding XBRL tag. This means a fact must be associated with a particular concept from the taxonomy. Note that all reported concepts must be tagged. An untagged cell can be empty or contain the name of a concept (see Report Example below). For information about tagging/untagging cells, see the subsection below.

As soon as you have imported an extension taxonomy, you can start working on the layout of your report in the following ways:

- By tagging relevant facts manually
- By importing relevant tables from the <u>presentation and calculation linkbases</u> 14, which already include tagged cells
- By using the combination of the first two points

Defining the layout of your report and entering data are a flexible process. You can enter data as you tag a cell or add a table, or you can define the layout first and then start filling in your data. Additionally, you might need to define report properties and/or cell properties (see Cell Properties below).

You can fill in your report by entering data into cells manually or by pasting values. When you paste data, it makes sense to double-check if the properties in the Cell tab of the Filing Pane still match the name of the concept.

#### Tag/untag cells

To tag a cell, click a cell of interest, select the **Tag cells** option in the add-in ribbon, and specify a concept that corresponds to this cell in the Cell tab of the Filing Pane. Use the button circled red in the screenshot above to browse for the relevant concept in the taxonomy. Additionally, you can highlight tagged cells (the **Highlight Tagged Cells** command in the add-in ribbon), which will make your report data easier to work with.

To untag a cell, click a cell of interest and select the **Untag cells** option in the add-in ribbon.

#### Empty tagged cells

If you leave tagged cells empty, they will be treated as zero for numeric items or nil (xsi:nil="true") for all others. These values will be exported to .xhtml with the following transformations: ixt:fixed-zero and ixt:fixed-empty, respectively.

### Cell properties

To define properties of a particular cell, select a cell of interest and then open the Cell tab of the ESEF Filing Pane (see screenshot below). The Cell tab includes the following sections: Accuracy, Core, and Dimensions. For information about the Accuracy properties, see Properties 12. The Core section contains information about the concept corresponding to the selected cell, the reporting period associated with the selected cell, and the cell's unit (e.g., currency). The Dimensions section shows all the dimensions available for the selected concept. Dimensions of a particular concept are defined in the taxonomy. To find out more about report-level properties, see Properties 12.

10 New Report Enter Data

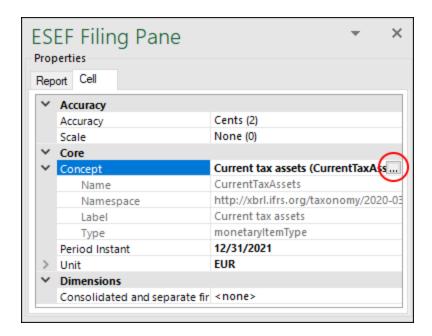

## Delete cells, rows, columns

To delete cells/rows/columns, you can use the standard **Excel delete options**:

- 1. Select cells you would like to delete.
- 2. Right-click the selection and click **Delete** in the context menu.
- 3. Choose one of the four options from the **Delete** dialog: (i) Shift cells left, (ii) Shift cells up, (iii) Entire row, (iv) Entire column.

To delete tagged cells, delete the respective rows/columns or use the **Untag cells** button in the add-in ribbon.

# **Important**

It is recommended to preserve the original layout of the table you work with. Otherwise, deleting certain cells might cause errors (e.g., #REF!), because Excel formulas are missing some cells they refer to. In theory, you are allowed to edit tables, especially if you want to make changes to the design (inserting/deleting empty rows and columns and changing headers). It might also make sense to delete some of the rows containing data. However, in this case, it is recommended to fix the extension taxonomy accordingly, to avoid cell reference errors.

### Report example

Below is an extract from a sample report. For this report, we have selected a table from the *Calculation Linkbase*. Therefore, the entered facts have been automatically calculated. The cells highlighted yellow have been marked up with the relevant XBRL tags. The white cells are not tagged. These cells represent the names of the concepts (e.g., *Current tax assets*).

New Report Enter Data 11

|   | Assets                                       | 452,000.00 | 360,000.00 |
|---|----------------------------------------------|------------|------------|
| + | Cash and cash equivalents                    | 300,000.00 | 160,000.00 |
| + | Deferred tax assets                          | 80,000.00  | 60,000.00  |
| + | Current tax assets                           | 60,000.00  | 40,000.00  |
| + | Receivables, including insurance receivables | 12,000.00  | 100,000.00 |

12 New Report ESEF Filing Pane

# 2.2 ESEF Filing Pane

The ESEF Filing Pane allows you to add tables to your report, view information about each cell, and define various report properties. When you insert an extension taxonomy, the ESEF Filing Pane becomes visible automatically. You can show or hide it by clicking **Toggle ESEF Filing Pane** in the ribbon. The ESEF Filing Pane consists of two main sections: *Properties* and *Tables* (see screenshot below). The available settings are described in the subsections below.

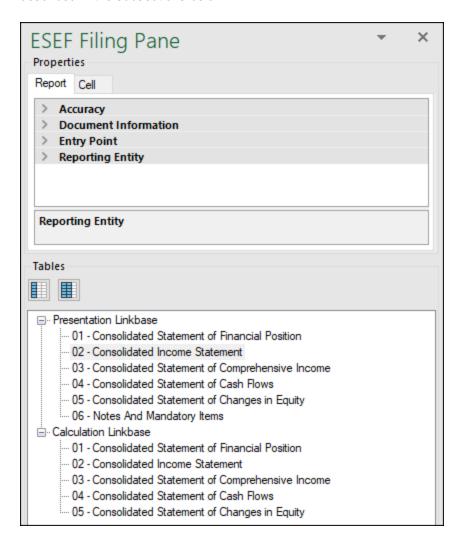

# **Properties**

The properties displayed in the ESEF Filing Pane directly affect the content of your iXBRL instance file. The *Properties* section of the Filing Pane has the following settings: *Accuracy, Document Information, Entry Point,* and *Reporting Entity* (see *information below*).

Properties are grouped into the following tabs:

New Report ESEF Filing Pane 13

 The Report tab displays properties applicable to the entire report. One report corresponds to one Excel workbook.

• The *Cell* tab displays properties only of the currently selected cell. When you click a new cell, the cell properties are re-drawn accordingly. For more information about cell properties, see <a href="Enter Data">Enter Data</a>.

To set a property, select it in the relevant tab, click the down-arrow icon, and select one of the values from the drop-down list.

#### **Accuracy**

The accuracy parameter communicates the level of precision of reported facts and indicates the number of decimal places to which the reported fact is accurate. The level of accuracy is communicated through the decimals attribute. The decimals attribute can be an integer or an INF value. The INF value represents the exact value of a reported fact.

For monetary and numeric cells, the decimals value can be positive or negative. A positive value *N* specifies the accuracy of up to *N* digits to the right of the decimal separator. For example, the value 2 specifies the accuracy of monetary cells to be in cents. A negative value *N* specifies the accuracy of up to *N* digits to the left of the decimal separator. For example, the value -3 specifies the accuracy to be up to thousands, while the value -6 specifies the accuracy to be up to millions. To find out more about accuracy, see the *XBRL 2.1 Recommendation*.

You can set the accuracy-related properties at report and cell level. If you set accuracy at multiple levels, keep in mind that the more specific property always overrides the more general one. For example, the accuracy and scale set at cell level takes priority over the one set at report level. You can define the accuracy and scale of monetary, numeric, and percentage cells (see screenshot below).

| <b>&gt;</b> | Accuracy                     |                  |  |
|-------------|------------------------------|------------------|--|
|             | Accuracy of Monetary Cells   | Cents (2)        |  |
|             | Scale of Monetary Cells      | None (0)         |  |
|             | Accuracy of Percentage Cells | Basis points (4) |  |
|             | Scale of Percentage Cells    | None (0)         |  |
|             | Accuracy of Numeric Cells    | Exact (INF)      |  |
|             | Scale of Numeric Cells       | None (0)         |  |

### ■ Accuracy of monetary cells

The property Accuracy of Monetary Cells applies to numeric cells that represent a monetary value. The option you choose specifies the accuracy of the number, relative to the decimal point. By default, this property is set to Cents (2), which means that the number is accurate up to 2 places to the right of the decimal point.

# ■ Accuracy of percentage cells

The property Accuracy of Percentage Cells applies to values that represent a percentage. The option you choose specifies the accuracy of the percentage number, relative to the decimal point. By default, this property is set to Basis Points (4), which means the percentage number is accurate up to 4 places to the right of the decimal point.

#### Accuracy of numeric cells

The property *Accuracy of Numeric Cells* applies to numeric values that are neither monetary nor percentage values. The option you choose specifies the accuracy of the number, relative to the decimal point. By default, this property is set to *Exact (INF)*.

14 New Report ESEF Filing Pane

#### Scale of monetary, percentage, and number cells

Shows the scale of the number, relative to the decimal point. The default parameter is *None*. The scale parameter is represented as a power of ten and shows the amount by which the reported number must be multiplied. This helps make the numbers smaller in the report and easier to read. For example, a value of 2000.00 could be reported as 2 with a scale of 3 (thousands). For the value 2345.67 with accuracy in cents and the scale of 3, the value reported would be 2.34567. For more details and examples, see *iXBRL Tagging Features*.

#### **Documentation Information**

The *Document Information* section allows you to set the reporting period, currency, and the language of footnotes in the XBRL filing.

#### Entry Point

The entry point indicates the location of the taxonomy file.

#### Reporting Entity

The *Scheme* and *Identifier* properties are usually provided by the relevant competent authorities. The *Country* property specifies the country of the reporting entity.

#### Tables

The *Tables* section of the Filing Pane gives an overview of available tables that come from your extension taxonomy. You can select a table (or tables) from the *Presentation Linkbase* or *Calculation Linkbase*. If you select a table from the presentation tree, the data will be shown only for visualization purposes, whereas tables in the calculation tree will calculate the values you submit.

#### Ways of inserting new tables

An ESEF report allows you to flexibly represent your data in different ways. You can choose the following options:

- You can insert a new table into the same sheet with the already existing table(s) in the Excel book, starting with the selected cell.
- You can also add a new sheet in Excel and then add a new table to this sheet.

Tables and manually tagged cells may use any worksheet in the workbook. The worksheets will be exported in the order they are displayed in Excel into one .xhtml document, separated by a horizontal line. A report containing several worksheets is valid for submission.

#### Reporting periods

You can insert a table with the current period or both the current period and the previous period. To specify the period, right-click a table of interest and select the relevant option. Alternatively, you can use the corresponding icons located above the *Presentation Linkbase*.

New Report Validate Data 15

# 2.3 Validate Data

Validation ensures that the XBRL data you are filing conforms to the XBRL specification. It is essential that you validate your report data before exporting it. To validate data, click the **Validate** button in the add-in tab of the Excel ribbon. When the validation of the instance finishes, a validation report similar to the one below is displayed.

When the validation fails, the Validation Report window may display links to the cell where the error occurred. To quickly find a cell with the error, click the underlined text, and the cursor will be positioned automatically on the required cell. Note that there are cases where multiple cells are involved in a single validation check. In such cases, clicking on the error link will select one of the affected cells.

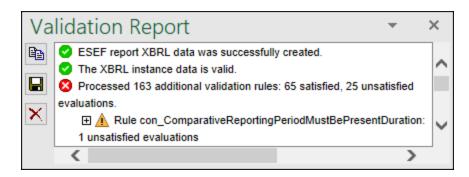

### Validation results

The validation result can contain any of the following validation messages:

| Message type | Meaning                                                         |
|--------------|-----------------------------------------------------------------|
| 0            | The instance data is valid.                                     |
| <u> </u>     | The instance data is valid but has inconsistencies or warnings. |
| 8            | The instance data is not valid.                                 |

#### Information messages, warnings, and errors

The **Validation Report** dialog box may additionally display any of the following message types: information messages, warnings, and errors.

| Message type | Meaning                                                                                                    |
|--------------|----------------------------------------------------------------------------------------------------|
| 0            | This is an information message. Information messages do not make the XBRL instance invalid.                                                                                             |
| <b>A</b>     | This is a warning message or an inconsistency. Warnings and inconsistencies do not make the XBRL instance invalid.                                                                      |
| 0            | Indicates an error. If there are validation errors, the XBRL instance is not valid. In this case, you will need to edit the report data to correct each error before exporting to XBRL. |

16 New Report Validate Data

| Message type | Meaning                                                                                                    |
|--------------|----------------------------------------------------------------------------------------------------|
|              | During validation, the add-in checks XBRL formula assertions and reports them as errors. If you are using Altova RaptorXML+XBRL Server for validation, XBRL formula assertions may be optionally configured not to be reported as errors. |

**Note:** By default, the add-in treats invalid cell values as errors. If necessary, you can configure the add-in to treat invalid cell values as warnings instead. For more information, see <u>Settings</u> (43).

### Copy, save, clear

To copy the contents of the validation report to the clipboard, click and paste it into a target file (e.g., an email). Alternatively, right-click inside the Validation Report window and select **Copy All Messages** from the context menu.

To save the validation report as text or HTML, click . Alternatively, right-click inside the Validation Report window and select **Save Validation Report** from the context menu.

To clear the validation report, click . Alternatively, right-click inside the Validation Report window and select **Clear** from the context menu.

New Report Export Data to iXBRL 17

# 2.4 Export Data to iXBRL

Once your report is ready and valid, you can generate an iXBRL instance file. To do this, click **Export to iXBRL** in the add-in ribbon. By default, instance files are saved with a .zip extension. You can export your file in the formats shown in the screenshot below:

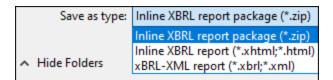

During the export, data is automatically validated. Any errors, inconsistencies, and warnings will be shown on the screen after the export finishes. For more information, see <u>Validate Data</u> 15. If validation errors occur, they might be related to incorrect formatting. Some errors might occur because entered data does not meet the XBRL validation rules applicable to the report you are filing.

Note that even if your report is not valid, you can still export it. However, such a report will not be suitable for submission.

# 3 Taxonomy Manager

XBRL Taxonomy Manager is an Altova tool that provides a centralized way to install and manage XBRL taxonomies for use across all Altova's XBRL-enabled applications, including ESEF Add-in.

- On Windows, Taxonomy Manager has a graphical user interface (*screenshot below*) and is also available at the command line. (Altova's desktop applications are available on Windows only; *see list below*.)
- On Linux and macOS, Taxonomy Manager is available at the command line only. (Altova's server applications are available on Windows, Linux, and macOS; see *list below*.)

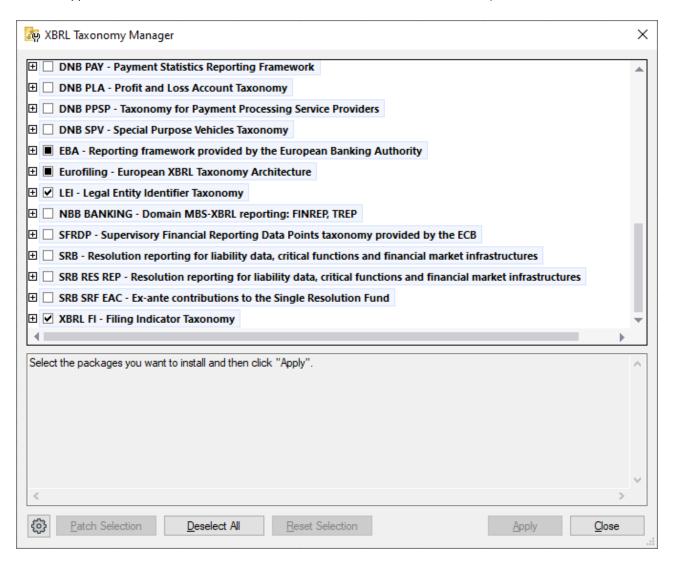

Altova's XBRL-enabled applications

| Desktop applications (Windows only) | Server applications (Windows, Linux, macOS) |
|-------------------------------------|---------------------------------------------|
|-------------------------------------|---------------------------------------------|

Taxonomy Manager 19

| Altova XBRL Add-ins for Excel (EBA, ESEF, EIOPA, WIP) | MapForce Server (Standard and Advanced Editions) |
|-------------------------------------------------------|--------------------------------------------------|
| MapForce Enterprise Edition                           | RaptorXML+XBRL Server                            |
| StyleVision Enterprise Edition                        | StyleVision Server                               |
| XMLSpy Enterprise Edition                             |                                                  |

# Installation and de-installation of Taxonomy Manager

Taxonomy Manager is installed automatically when you first install a new version of Altova Mission Kit Enterprise Edition or of any of Altova's XBRL-enabled applications (see table above).

Likewise, it is removed automatically when you uninstall the last Altova XBRL-enabled application from your computer.

# Taxonomy Manager features

Taxonomy Manager provides the following features:

- Shows XBRL taxonomies installed on your computer and checks whether new versions are available for download.
- Downloads newer versions of XBRL taxonomies independently of the Altova product release cycle. (Altova stores taxonomies online, and you can download them via Taxonomy Manager.)
- Install or uninstall any of the multiple versions of a given taxonomy (or all versions if necessary).
- An XBRL taxonomy may have dependencies on other taxonomies. When you install or uninstall a
  particular taxonomy, Taxonomy Manager informs you about dependent taxonomies and will
  automatically install or remove them as well.
- Taxonomy Manager uses the XML catalog mechanism to map schema references to local files. In the case of large XBRL taxonomies, processing will therefore be faster than if the taxonomies were at a remote location.
- All major taxonomies are available via Taxonomy Manager and are regularly updated for the latest versions. This provides you with a convenient single resource for managing all your taxonomies and making them readily available to all of Altova's XBRL-enabled applications.
- Changes made in Taxonomy Manager take effect for all Altova products installed on that machine.

#### How it works

Altova stores all XBRL taxonomies used in Altova products online. This repository is updated when new versions of the taxonomies are released. Taxonomy Manager displays information about the latest available taxonomies when invoked in both its GUI form as well as on the CLI. You can then install, upgrade or uninstall taxonomies via Taxonomy Manager.

Taxonomy Manager also installs taxonomies in one other way. At the Altova website (<a href="https://www.altova.com/taxonomy-manager">https://www.altova.com/taxonomy-manager</a>) you can select a taxonomy and its dependent taxonomies that you want to install. The website will prepare a file of type <a href="https://www.altova.com/taxonomy-manager">altova\_taxonomies</a> for download that contains information about your taxonomy selection. When you double-click this file or pass it to Taxonomy Manager via the CLI as an argument of the <a href="https://www.altova.com/taxonomy-manager">install</a> command, Taxonomy Manager will install the taxonomies you selected.

# Local cache: tracking your taxonomies

All information about installed taxonomies is tracked in a centralized cache directory on your computer, located here:

| Windows | C:\ProgramData\Altova\pkgs\.cache Or <user-<br>HOME&gt;\Documents\Altova\pkgs\.cache (the path depends<br/>on the directory you have selected for the <i>Taxonomies</i><br/>Folder field in the <b>Settings</b> dialog)</user-<br> |
|---------|----------------------------------------------------------------------------------------------------|
| Linux   | /var/opt/Altova/pkgs\.cache                                                                                                    |
| macOS   | /var/Altova/pkgs                                                                                                    |

This cache directory is updated regularly with the latest status of taxonomies at Altova's online storage. These updates are carried out at the following times:

- Every time you start Taxonomy Manager.
- When you start ESEF Add-in for the first time on a given calendar day.
- If ESEF Add-in is open for more than 24 hours, the cache is updated every 24 hours.
- You can also update the cache by running the update 37 command at the command line interface.

The cache therefore enables Taxonomy Manager to continuously track your installed taxonomies against the taxonomies available online at the Altova website.

# Do not modify the cache manually!

The local cache directory is maintained automatically based on the taxonomies you install and uninstall. It should not be altered or deleted manually. If you ever need to reset Taxonomy Manager to its original "pristine" state, then, on the command line interface (CLI): (i) run the reset command, and (ii) run the initialize command. (Alternatively, run the reset command with the --i option.)

# HTTP proxy

You can use an HTTP proxy for Taxonomy Manager connections. The Windows system's proxy settings will be used.

# 3.1 Run Taxonomy Manager

# Graphical User Interface

You can access the GUI of Taxonomy Manager in any of the following ways:

- During the installation of ESEF Add-in: Towards the end of the installation procedure, select the check box Invoke Altova Taxonomy Manager to access the XBRL Taxonomy Manager GUI straight away. This will enable you to install taxonomies during the installation process of your Altova application.
- After the installation of ESEF Add-in: After your application has been installed, you can access the Taxonomy Manager GUI at any time, by clicking **Manage Taxonomies** in the add-in ribbon.
- Via the \_altova\_taxonomies file downloaded from the Altova's XBRL Taxonomy Download Center:
   Double-click the downloaded file to run the Taxonomy Manager GUI, which will be set up to install the
   taxonomies you selected (at the website) for installation. (To open Altova's online XBRL Taxonomy
   Download Center in your browser and select the taxonomies you want to install, click Altova on the
   Web | Taxonomy Download in the add-in ribbon.)

After the Taxonomy Manager GUI (*screenshot below*) has been opened, already installed taxonomies will be shown selected. If you want to install an additional taxonomy, select it. If you want to uninstall an already installed taxonomy, deselect it. After you have made your selections and/or deselections, you are ready to apply your changes. The taxonomies that will be installed or uninstalled will be highlighted and a message about the upcoming changes will be posted to the Messages pane at the bottom of the Taxonomy Manager window (*see screenshot*).

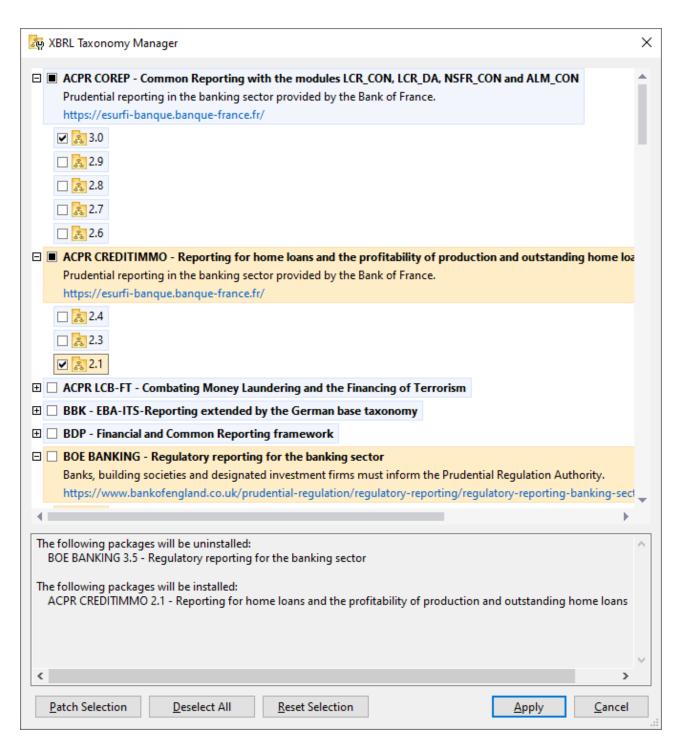

When you click **Apply**, the progress of the installation is displayed in a simplified Taxonomy Manager dialog. If there is an error (for example, a connection error), then an error message will be displayed in the dialog. In this case, fix the error and then click the **Advanced** button, check the taxonomy selection, and retry with **Apply**.

### Command line interface

You can run Taxonomy Manager from a command line interface by sending commands to its executable file, taxonomymanager.exe.

The taxonomymanager.exe file is located in the following folder:

- On Windows: C:\ProgramData\Altova\SharedBetweenVersions
- On Linux or macOS (server applications only): %INSTALLDIR%/bin, where %INSTALLDIR% is the program's installation directory.

You can then use any of the commands listed in the CLI command reference section.

To display help for the commands, run the following:

- On Windows: taxonomymanager.exe --help
- On Linux or macOS (server applications only): sudo ./taxonomymanager --help

24 Taxonomy Manager Status Categories

# 3.2 Status Categories

Taxonomy Manager categorizes the taxonomies under its management as follows:

- Installed taxonomies. These are shown in the GUI with their check boxes selected (in the screenshot below the checked versions of the DNB and EBA taxonomies are installed taxonomies). If all the versions of a taxonomy are selected, then the selection mark is a tick. If at least one version is unselected, then the selection mark is a solid colored square, as with EBA in the screenshot below. You can deselect an installed taxonomy to uninstall it.
- Uninstalled available taxonomies. These are shown in the GUI with their check boxes unselected. You can select the taxonomies you want to **install**.

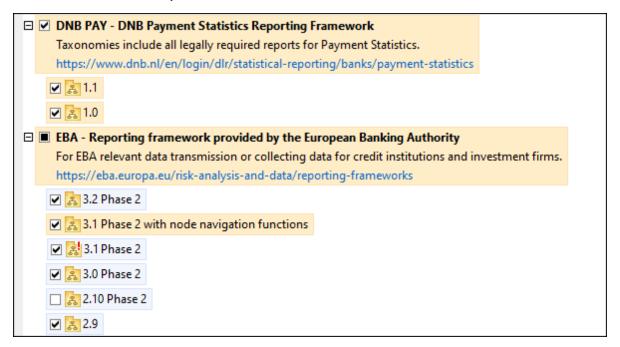

• *Upgradeable taxonomies* are those which have been revised by their issuers since they were installed. They are indicated in the GUI by a icon (see screenshot above). You can **patch** an installed taxonomy with an available revision.

#### Points to note

- In the screenshot above, both DNB taxonomies and some of the EBA taxonomies are checked. Those with the blue background are already installed. Those with the yellow background are uninstalled and have been selected for installation. Note that (i) the EBA 2.10 Phase 2 taxonomy is not installed and has not been selected for installation, (ii) the EBA 3.1 Phase 2 taxonomy has been installed, but it has been patched by its issuer since it was installed and the patch has not yet been installed.
- When running Taxonomy Manager from the command line, the <u>list</u> (34) command is used with different options to list different categories of taxonomies:

| taxonomymanager.exe list | Lists all installed and available taxonomies; upgradeables are also indicated |
|--------------------------|-------------------------------------------------------------------------------|
|                          | indicated                                                                     |

Taxonomy Manager Status Categories 25

| taxonomymanager.exe list | Lists installed taxonomies only; upgradeables are also indicated |
|--------------------------|------------------------------------------------------------------|
| taxonomymanager.exe list | Lists upgradeable taxonomies                                     |

Note: On Linux and macOS, use sudo ./taxonomymanager list

# 3.3 Patch or Install a Taxonomy

# Patch an installed taxonomy

Occasionally, XBRL taxonomies may receive patches (upgrades or revisions) from their issuers. When Taxonomy Manager detects that patches are available, these are indicated in the taxonomy listings of Taxonomy Manager and you can install the patches quickly.

#### In the GUI

Patches are indicated by the icon. (Also see the previous topic about status categories 24.) If patches are available, the **Patch Selection** button will be enabled. Click it to select and prepare all patches for installation. In the GUI, the icon of each taxonomy that will be patched changes from to install the Messages pane at the bottom of the dialog lists the patches that will be applied. When you are ready to install the selected patches, click **Apply**. All patches will be applied together. Note that if you deselect a taxonomy marked for patching, you will actually be uninstalling that taxonomy.

#### On the CLI

To apply a patch at the command line interface:

- 1. Run the <u>list -u</u> command. This lists any taxonomies where patch upgrades are available.
- 2. Run the upgrade 37 command to install all the patches.

## Install an available taxonomy

You can install taxonomies using either the Taxonomy Manager GUI or by sending Taxonomy Manager the install instructions via the command line.

Note: If the current taxonomy references other taxonomies, the referenced taxonomies are also installed.

#### In the GUI

To install taxonomies using the Taxonomy Manager GUI, select the taxonomies you want to install and click **Apply**.

You can also select the taxonomies you want to install at the <u>Altova website</u> and generate a downloadable <u>.altova\_taxonomies</u> file. When you double-click this file, it will open Taxonomy Manager with the taxonomies you wanted pre-selected. All you will now have to do is click **Apply**.

### On the CLI

To install taxonomies via the command line, run the install domain:

taxonomymanager.exe install [options] Taxonomy+

where Taxonomy is the taxonomy (or taxonomies) you want to install or a .altova\_taxonomies file. A taxonomy is referenced by an identifier of format <name>-<version>. (The identifiers of taxonomies are displayed when you run the list of command.) You can enter as many taxonomies as you like. For details, see the description of the install of command.

**Note:** On Linux or macOS, use the sudo ./taxonomymanager command.

### Installing a required taxonomy

When you run an XBRL-related command in ESEF Add-in and ESEF Add-in discovers that a taxonomy it needs for executing the command is not present or is incomplete, Taxonomy Manager will display information about the missing taxonomy. You can then directly install any missing taxonomy via Taxonomy Manager.

In the Taxonomy Manager GUI, you can view all previously installed taxonomies at any time by running Taxonomy Manager from **Tools | Taxonomy Manager**.

# 3.4 Uninstall a Taxonomy, Reset

# Uninstall a taxonomy

You can uninstall taxonomies using either the Taxonomy Manager GUI or by sending Taxonomy Manager the uninstall instructions via the command line.

**Note:** If the taxonomy you want to uninstall references other taxonomies, then the referenced taxonomies are also uninstalled.

#### In the GUI

To uninstall taxonomies in the Taxonomy Manager GUI, clear their check boxes and click **Apply**. The selected taxonomies and their referenced taxonomies will be uninstalled.

To uninstall all taxonomies, click **Deselect All** and click **Apply**.

#### On the CLI

To uninstall taxonomies via the command line, run the uninstall command:

taxonomymanager.exe uninstall [options] Taxonomy+

where each Taxonomy argument is a taxonomy you want to uninstall or a .altova\_taxonomies file. A taxonomy is specified by an identifier that has a format of <name>-<version>. (The identifiers of taxonomies are displayed when you run the list ocmmand.) You can enter as many taxonomies as you like. For details, see the description of the uninstall command.

Note: On Linux or macOS, use the sudo ./taxonomymanager command.

# Reset Taxonomy Manager

You can reset Taxonomy Manager.

- In the GUI, click Reset Selection. This resets the the GUI to show what taxonomies are currently
  installed. Any selections or de-selections that the user has made in the current session will be
  canceled.
- On the CLI, run the <u>reset</u> 35 command. This removes all installed taxonomies and the cache directory.

After running this command, make sure to run the <u>initialize</u> command in order to recreate the cache directory. Alternatively, run the <u>reset</u> command with the -i option.

Note that  $\underline{reset}_{-i}$  restores the original installation of the product, so it is recommended that you run the  $\underline{update}^{37}$  command after performing a reset. Alternatively, run the  $\underline{reset}^{35}$  command with the -i and -u options.

Taxonomy Manager Options 29

# 3.5 Options

You can set options for network access and network proxy settings. To open the Options dialog, click the **Options** button at the bottom left of the Taxonomy Manager GUI. Go to the section you want (see descriptions below) and set your options. After finishing, click **OK** to apply the settings.

#### Network

The **Network** section (*screenshot below*) enables you to configure important network settings.

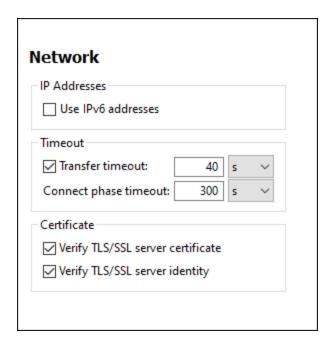

### IP addresses

When host names resolve to more than one address in mixed IPv4/IPv6 networks, selecting this option causes the IPv6 addresses to be used. If the option is not selected in such environments and IPv4 addresses are available, then IPv4 addresses are used.

#### **Timeout**

- Transfer timeout: If this limit is reached for the transfer of any two consecutive data packages of a transfer (sent or received), then the entire transfer is aborted. Values can be specified in seconds [s] or milliseconds [ms], with the default being 40 seconds. If the option is not selected, then there is no time limit for aborting a transfer.
- Connection phase timeout: This is the time limit within which the connection has to be established, including the time taken for security handshakes. Values can be specified in seconds [s] or milliseconds [ms], with the default being 300 seconds. This timeout cannot be disabled.

#### Certificate

Verify TLS/SSL server certificate: If selected, then the authenticity of the server's certificate is checked
by verifying the chain of digital signatures until a trusted root certificate is reached. This option is
enabled by default. If this option is not selected, then the communication is insecure, and attacks (for
example, a man-in-the-middle attack) would not be detected. Note that this option does not verify that
the certificate is actually for the server that is communicated with. To enable full security, both the

30 Taxonomy Manager Options

- certificate and the identity must be checked (see next option).
- Verify TLS/SSL server identity: If selected, then the server's certificate is verified to belong to the server
  we intend to communicate with. This is done by checking that the server name in the URL is the same
  as the name in the certificate. This option is enabled by default. If this option is not selected, then the
  server's identify is not checked. Note that this option does not enable verification of the server's
  certificate. To enable full security, both the certificate as well as the identity must be checked (see
  previous option).

# **Network Proxy**

The *Network Proxy* section enables you to configure custom proxy settings. These settings affect how the application connects to the Internet (for XML validation purposes, for example). By default, the application uses the system's proxy settings, so you should not need to change the proxy settings in most cases. If necessary, however, you can set an alternative network proxy by selecting, in the *Proxy Configuration* combo box, either *Automatic* or *Manual* to configure the settings accordingly.

**Note:** The network proxy settings are shared among all Altova MissionKit applications. So, if you change the settings in one application, all MissionKit applications will be affected.

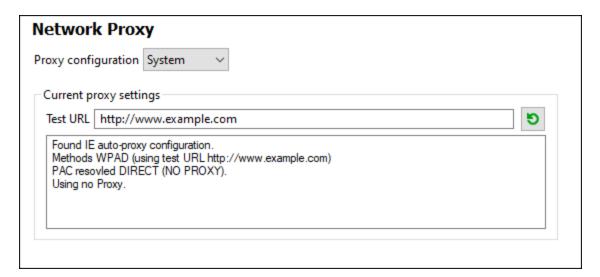

#### Use system proxy settings

Uses the Internet Explorer (IE) settings configurable via the system proxy settings. It also queries the settings configured with netsh.exe winhttp.

#### Automatic proxy configuration

The following options are provided:

- Auto-detect settings: Looks up a WPAD script (http://wpad.Localdomain/wpad.dat) via DHCP or DNS, and uses this script for proxy setup.
- Script URL: Specify an HTTP URL to a proxy-auto-configuration (.pac) script that is to be used for proxy setup.
- Reload: Resets and reloads the current auto-proxy-configuration. This action requires Windows 8 or newer, and may need up to 30s to take effect.

Taxonomy Manager Options 31

#### Manual proxy configuration

Manually specify the fully qualified host name and port for the proxies of the respective protocols. A supported scheme may be included in the host name (for example: http://hostname). It is not required that the scheme is the same as the respective protocol if the proxy supports the scheme.

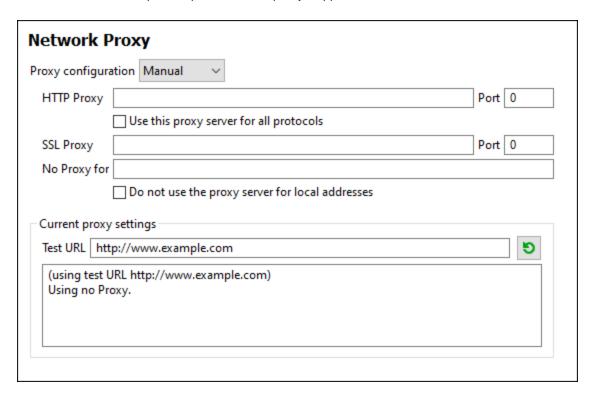

The following options are provided:

- *HTTP Proxy:* Uses the specified host name and port for the HTTP protocol. If *Use this proxy server for all protocols* is selected, then the specified HTTP proxy is used for all protocols.
- SSL Proxy: Uses the specified host name and port for the SSL protocol.
- No Proxy for: A semi-colon (;) separated list of fully qualified host names, domain names, or IP addresses for hosts that should be used without a proxy. IP addresses may not be truncated and IPv6 addresses have to be enclosed by square brackets (for example:

  [2606:2800:220:1:248:1893:25c8:1946]). Domain names must start with a leading dot (for example: .example.com).
- Do not use the proxy server for local addresses: If checked, adds <local> to the No Proxy for list. If this option is selected, then the following will not use the proxy: (i) 127.0.0.1, (ii) [::1], (iii) all host names not containing a dot character (.).

#### Current proxy settings

Provides a verbose log of the proxy detection. It can be refreshed with the **Refresh** button to the right of the *Test URL* field (for example, when changing the test URL, or when the proxy settings have been changed).

• Test URL: A test URL can be used to see which proxy is used for that specific URL. No I/O is done with this URL. This field must not be empty if proxy-auto-configuration is used (either through Use system proxy settings or Authomatic proxy configuration).

# 3.6 Command Line Interface (CLI)

To call Taxonomy Manager at the command line, you need to know the path of the executable. By default, the Taxonomy Manager executable is installed here:

C:\ProgramData\Altova\SharedBetweenVersions\TaxonomyManager.exe

**Note:** On Linux and macOS systems, once you have changed the directory to that containing the executable, you can call the executable with sudo ./taxonomymanager. The prefix ./ indicates that the executable is in the current directory. The prefix sudo indicates that the command must be run with root privileges.

## Command line syntax

The general syntax for using the command line is as follows:

```
<exec> -h | --help | --version | <command> [options] [arguments]
```

In the listing above, the vertical bar | separates a set of mutually exclusive items. The square brackets [] indicate optional items. Essentially, you can type the executable path followed by either --h, --help, or --version options, or by a command. Each command may have options and arguments. The list of commands is described in the following sections.

# 3.6.1 help

This command provides contextual help about commands pertaining to Taxonomy Manager executable.

#### Svntax

```
<exec> help [command]
```

Where [command] is an optional argument which specifies any valid command name.

Note the following:

- You can invoke help for a command by typing the command followed by -h or --help, for example: <exec> list -h
- If you type -h or --help directly after the executable and before a command, you will get general help (not help for the command), for example: <exec> -h list

#### Example

The following command displays help about the list command:

```
taxonomymanager help list
```

## 3.6.2 info

This command displays detailed information for each of the taxonomies supplied as a Taxonomy argument. This information for each submitted taxonomy includes the title, version, description, publisher, and any dependent taxonomies, as well as whether the taxonomy has been installed or not.

## **Syntax**

<exec> info [options] Taxonomy+

- The Taxonomy argument is the name of a taxonomy or a part of a taxonomy's name. (To display a taxonomy's package ID and detailed information about its installation status, you should use the list 4 command.)
- Use <exec> info -h to display help for the command.

## Example

The following command displays information about the eba-2.10 and us-gaap-2020.0 taxonomies:

```
taxonomymanager info eba-2.10 us-gaap-2020.0
```

# 3.6.3 initialize

This command initializes the Taxonomy Manager environment. It creates a cache directory where information about all taxonomies is stored. Initialization is performed automatically the first time an XBRL-enabled Altova application is installed. You would not need to run this command under normal circumstances, but you would typically need to run it after executing the reset command.

#### **Syntax**

```
<exec> initialize | init [options]
```

#### **Options**

The initialize command takes the following options:

```
--silent, --s

Display only error messages. The default is false.

--verbose, --v

Display detailed information during execution. The default is false.

Display help for the command.
```

### Example

The following command initializes Taxonomy Manager:

```
taxonomymanager initialize
```

# 3.6.4 install

This command installs one or more taxonomies.

# **Syntax**

```
<exec> install [options] Taxonomy+
```

To install multiple taxonomies, add the Taxonomy argument multiple times.

The Taxonomy argument is one of the following:

- A taxonomy identifier (having a format of <name>-<version>, for example: eba-2.10). To find out the taxonomy identifiers of the taxonomies you want, run the list command. You can also use an abbreviated identifier if it is unique, for example eba. If you use an abbreviated identifier, then the latest version of that taxonomy will be installed.
- The path to a .altova\_taxonomies file downloaded from the Altova website. For information about these files, see *Introduction to TaxonomyManager: How It Works* 18.

#### **Options**

The install command takes the following options:

```
--silent, --s

Display only error messages. The default is false.

--verbose, --v

Display detailed information during execution. The default is false.

Display help for the command.
```

### Example

The following command installs the latest eba (European Banking Authority) and us-gaap (US Generally Accepted Accounting Principles) taxonomies:

```
taxonomymanager install eba us-gaap
```

### 3.6.5 list

This command lists taxonomies under the management of Taxonomy Manager. The list displays one of the following

- All available taxonomies
- Taxonomies containing in their name the string submitted as a Taxonomy argument
- Only installed taxonomies
- Only taxonomies that can be upgraded

# **Syntax**

```
<exec> list | ls [options] Taxonomy?
```

If no Taxonomy argument is submitted, then all available taxonomies are listed. Otherwise, taxonomies are listed as specified by the submitted options (see example below). Note that you can submit the Taxonomy argument multiple times.

#### **Options**

The list command takes the following options:

```
--installed, --i List only installed taxonomies. The default is false.

--upgradeable, --u List only taxonomies where upgrades (patches) are available. The default is false.

--help, --h Display help for the command.
```

# **Examples**

- To list all available taxonomies, run: taxonomymanager list
- To list installed taxonomies only, run: taxonomymanager list -i
- To list taxonomies that contain either "eba" or "us-gaap" in their name, run: taxonomymanager list eba us-gaap

# 3.6.6 reset

This command removes all installed taxonomies and the cache directory. You will be completely resetting your taxonomy environment. After running this command, be sure to run the <u>initialize</u> command to recreate the cache directory. Alternatively, run the <u>reset</u> command with the <u>-i</u> option. Since <u>reset</u> <u>-i</u> restores the original installation of the product, we recommend that you run the <u>update</u> command after performing a reset and initialization. Alternatively, run the reset command with both the <u>-i</u> and <u>-u</u> options.

# Syntax

```
<exec> reset [options]
```

#### **Options**

The reset command takes the following options:

| init,i    | Initialize Taxonomy Manager after reset. The default is false.               |
|-----------|------------------------------------------------------------------------------|
| update,u  | Updates the list of available taxonomies in the cache. The default is false. |
| silent,s  | Display only error messages. The default is false.                           |
| verbose,v | Display detailed information during execution. The default is false.         |
| help,h    | Display help for the command.                                                |

# **Examples**

- To reset Taxonomy Manager, run: taxonomymanager reset
- To reset Taxonomy Manager and initialize it, run: taxonomymanager reset -i
- To reset Taxonomy Manager, initialize it, and update its taxonomy list, run: taxonomymanager reset i -u

# 3.6.7 uninstall

This command uninstalls one or more taxonomies. By default, any taxonomies referenced by the current one are uninstalled as well. To uninstall just the current taxonomy and keep the referenced taxonomies, set the option --k.

# **Syntax**

```
<exec> uninstall [options] Taxonomy+
```

To uninstall multiple taxonomies, add the Taxonomy argument multiple times.

The Taxonomy argument is one of the following:

- A taxonomy identifier (having a format of <name>-<version>, for example: eba-2.10). To find out the taxonomy identifiers of the taxonomies that are installed, run the list -i command. You can also use an abbreviated taxonomy name if it is unique, for example eba. If you use an abbreviated name, then all taxonomies that contain the abbreviation in its name will be uninstalled.
- The path to a **.altova\_taxonomies** file downloaded from the Altova website. For information about these files, see *Introduction to TaxonomyManager: How It Works* 18.

#### **Options**

The uninstall command takes the following options:

```
--keep-references, --k

Set this option to keep referenced taxonomies. The default is false.

--silent, --s

Display only error messages. The default is false.

--verbose, --v

Display detailed information during execution. The default is false.

Display help for the command.
```

#### Example

The following command uninstalls the eba-2.10 and us-gaap-2020.0 taxonomies and their dependencies: taxonomymanager uninstall eba-2.10 us-gaap-2020.0

The following command uninstalls the eba-2.10 taxonomy but not the taxonomies it references:

```
taxonomymanager uninstall --k eba-2.10
```

## 3.6.8 **update**

This command queries the list of taxonomies available from the online storage and updates the local cache directory. You should not need to run this command unless you have performed a reset and initialize.

### Syntax

```
<exec> update [options]
```

#### **Options**

The update command takes the following options:

| silent,s  | Display only error messages. The default is false.                   |
|-----------|----------------------------------------------------------------------|
| verbose,v | Display detailed information during execution. The default is false. |
| help,h    | Display help for the command.                                        |

#### Example

The following command updates the local cache with the list of latest taxonomies:

```
taxonomymanager update
```

# 3.6.9 upgrade

This command upgrades all installed taxonomies that can be upgraded to the latest available *patched* version. You can identify upgradeable taxonomies by running the list -u command.

**Note:** The upgrade command removes a deprecated taxonomy if no newer version is available.

#### **Syntax**

```
<exec> upgrade [options]
```

#### **Options**

The upgrade command takes the following options:

```
--silent, --s Display only error messages. The default is false.

--verbose, --v Display detailed information during execution. The default is false.

--help, --h Display help for the command.
```

# 4 Taxonomy Editor

The ESEF Add-in's Taxonomy Editor (*screenshot below*) opens in a new window when you click the **Taxonomy Editor** button in the ESEF ribbon. Taxonomy Editor enables you to edit existing ESEF extension taxonomies and create new extension taxonomies.

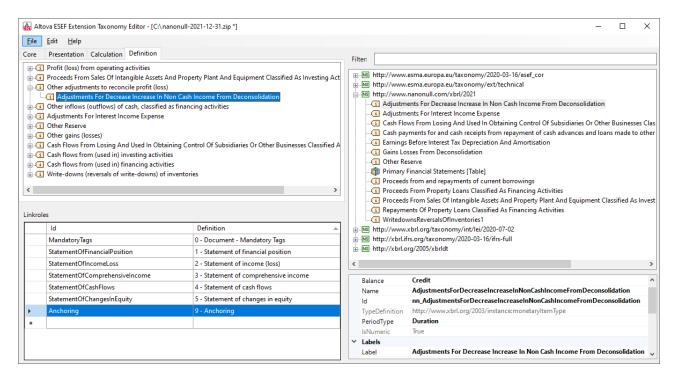

To edit a taxonomy in Taxonomy Editor, you would follow these broad steps:

- 1. Open the taxonomy you want to edit. Alternatively, you can create a new taxonomy based on an existing taxonomy.
- 2. Edit the taxonomy.
- 3. Save the taxonomy and close Taxonomy Editor.

This topic describes the work procedure listed above.

#### Open a taxonomy or create a new taxonomy

After Taxonomy Editor has been opened, you can do one of the following:

- Open an existing extension taxonomy. Do this by selecting the menu command File | Open.
- Create a new extension taxonomy from a base taxonomy. Do this either by selecting the menu
  command File | New or, if no taxonomy is open, by clicking Select Base Taxonomy. In the dialog
  that appears in both events, select the entry point you want. (Note: The Filter option in this dialog
  restricts taxonomies to only those that contain the filter string in their names.)

**Note:** In Taxonomy Editor, only one taxonomy can be edited at a time. This means that when you open or create a taxonomy, any taxonomy that is already open in Taxonomy Editor will be closed. You should therefore make sure that you save the open taxonomy before opening or creating a new one.

Taxonomy Editor 39

#### Taxonomy Editor interface

Taxonomy Editor comprises a menu bar and four panes. The menu bar has commands to open and save taxonomies, to exit Taxonomy Editor, to undo and redo editing actions, and to access the ESEF Add-in documentation. The four panes are the following:

#### Concepts pane (top right)

Lists the concepts of the taxonomy by namespace. In the screenshot above, the namespace of the extension taxonomy is expanded to show the concepts in this namespace, which are essentially concepts that have been added to the ESEF taxonomy. This pane has a *Filter* field that enables you to restrict the selection of concepts to only those that have the filter string in their names.

You can carry out the following actions in this pane via the context menus of concepts (accessed by right-clicking the concept):

- Create a wider or narrower extension of a base-taxonomy concept. The new concept will be created in the namespace of the extension taxonomy. In the screenshot above, for example, the concepts that have been created for the extension taxonomy are shown in the *nanonull.com* namespace, which has been expanded to show its contents.
- Add a concept (from the base taxonomy or the extension taxonomy) to the presentation or calculation linkbase. These options are available for individual concepts only if applicable.
- If you select a concept in the Concepts pane, then that concept's details are displayed in the Details pane (at bottom right; see screenshot above). You can edit properties of the concept in the Details pane by clicking in the value field of the respective property.

#### Core Properties and Linkbases pane (top left)

The core properties of the extension taxonomy include various details such as the target namespaces and the names of related taxonomies. These properties are displayed in a single tab and can be edited there. You can switch the base taxonomy of the open taxonomy by clicking **Select Base Taxonomy** and then selecting the entry point of the new taxonomy. The languages of the taxonomy's labels are listed in a combo box, and this enables you to easily switch the label language that is used in Taxonomy Editor.

Besides the tab for core properties, there are tabs for each of the taxonomy's linkbases (*Presentation, Calculation, Definition; see screenshot above*). You can add new relationships to a linkbase by dragging a concept from the Concepts pane to the appropriate linkbase tab and dropping it in the location where you want to create a relationship. You can also move items in a linkbase tab in order to modify relationships or to create new relationships. If you want to remove a relationship, do so via the relationship's context menu.

Additionally, you can do the following in each of these tabs via the context menus of items (accessed by right-clicking the item):

- Create a wider or narrower extension of a base-taxonomy concept. The new concept will be created in the namespace of the extension taxonomy.
- If a concept has more than one label, you can change its preferred label.
- If you select a concept in a linkbase pane, then that concept's details are displayed in the Details pane (at bottom right; see screenshot above). You can edit properties of the concept in the Details pane by clicking in the value field of the respective property.
- Remove a relationship from the linkbase (discussed above).

### Linkroles pane (bottom left)

Lists the linkroles of the taxonomy. If you select a linkrole in this pane, then the relationship definitions in which that linkrole is used are listed in the respective linkbase tab/s of the Core Properties and Linkbases pane. If you

select the *Anchoring* item, then the relationship definitions between concepts are displayed in the Core Properties and Linkbases pane (in the Definitions tab) .

#### Details pane (bottom right)

Displays the core details and labels of the concept that was selected in either the Concepts pane or the Core Properties and Linkbases pane. To edit the value of a concept's property, click in the respective value field.

#### Save taxonomy and close Taxonomy Editor

To save changes that you make to the taxonomy, select File | Save or File | Save As.

To close Taxonomy Editor, select **File | Exit**. You will be prompted about whether or not you want to use the edited taxonomy as the taxonomy of an ESEF report. In either case, you will be returned to the ESEF Add-in.

Menu Commands 41

## 5 Menu Commands

This section describes the add-in commands available in the ESEF tab of the Excel ribbon (see screenshot below). The commands are organized into four groups: Report, Windows, Tagging and Add-In. For more information, see the subsections below.

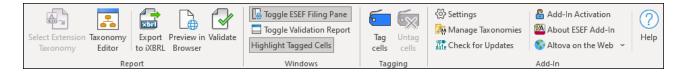

#### Report

Select Extension Taxonomy

Imports an extension taxonomy that you will need to create a new ESEF report. For more information, see New Report

8. This command is disabled if the report sheet has already been inserted into the workbook.

Taxonomy Editor

Starts the built-in Taxonomy Editor, which opens in its own window. The Taxonomy Editor enables you to edit extension taxonomies or to create a new extension taxonomy based on an ESEF taxonomy. For more details, see <a href="Taxonomy Editor">Taxonomy Editor</a> 8.

Export to iXBRL

Exports data from all currently active sheets to an iXBRL instance file. For more details, see Export Data to iXBRL 177.

Preview in Browser

Allows you to preview the final report in a browser.

Validate

Validates report data against the underlying taxonomy and displays the validation results in the **Validation Report** dialog box. For details, see <u>Validate Data</u> 15.

#### Windows

■ Toggle ESEF Filing Pane

Shows or hides the <u>ESEF Filing Pane</u> 12. By default, the Filing Pane becomes visible after you have imported an extension taxonomy.

■ Toggle Validation Report

Shows or hides the Validation Report window. See Validate Data 15.

Highlight Tagged Cells

This option highlights all the tagged cells yellow, which make the report easier to work with and more user-friendly. For more information about tagging cells, see <a href="Enter Data">Enter Data</a><a href="Enter Data">9</a></a>.

### **Tagging**

Reported concepts must be marked up with XBRL tags, which means every fact must correspond to a relevant concept from the taxonomy. For details about tagging cells, see <a href="Enter Data">Enter Data</a><a href="Enter Data">Enter Data</a><a href="Enter Data">Enter Data<a href="Enter Data">Enter Data</a><a href="Enter Data">Enter Data<a href="Enter Data">Enter Data</a><a href="Enter Data">Enter Data<a href="Enter Data">Enter Data</a><a href="Enter Data">Enter Data</a><a href="Enter Data">Enter Data</a><a href="Enter Data">Enter Data</a><a href="Enter Data">Enter Data<a href="Enter Data">Enter Data</a><a href="Enter Data">Enter Data<a href="Enter Data">Enter Data<a href="Enter Data">Enter Data<a href="Enter Data">Enter Data<a href="Enter Data">Enter Data<a href="Enter Data">Enter Data</a><a href="Enter Data">Enter Data<a href="Enter Data">Enter Data<a href="Enter Data">Enter Data</a><a href="Enter Data">Enter Data<a href="Enter Data">Enter Data<a href="Enter

#### Add-In

#### Settings

Displays a dialog box where you can view and change the add-in settings.

#### Manage Taxonomies

This command opens the XBRL Taxonomy Manager tool, which allows viewing, installing, and uninstalling XBRL taxonomies. See XBRL Taxonomy Manager 18.

#### Check for Updates

Checks with the Altova server whether a newer version than yours is currently available and displays a message accordingly.

#### Add-In Activation

Displays the activation status of the add-in and provides options to enter or purchase a license key code.

#### ■ About ESEF Add-in

Displays information about the add-in version.

#### ■ Altova on the Web

Provides links to the Altova website, including the Online Support Center, XBRL Taxonomy Download Center, training and tutorials.

### ■ Help

The **Help** command opens the add-in's Help documentation (its user manual). By default, the Online Help in HTML format on the Altova website will be opened.

If you do not have Internet access or do not want, for some other reason, to access the Online Help, you can use the locally stored version of the user manual. The local version is a PDF file named **ESEF Add-in.pdf** that is stored in the application folder (in the Program Files folder). If you want to change the default format of the user manual, you can do this in the *Misc* section of the **Settings** dialog.

Settings 43

# 6 Settings

The **Settings** dialog (see screenshot below) allows you to configure instance creation, Help and language parameters and define validation settings. To view or change the add-in settings, click **Settings** in the add-in ribbon.

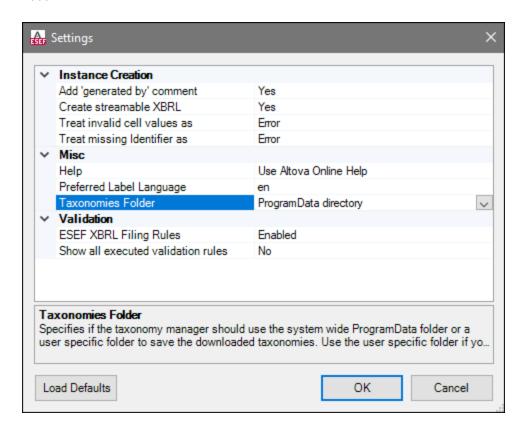

The settings you can configure are listed below.

#### Instance Creation

The *Instance Creation* section allows you to define general settings related to instance creation (e.g., the way invalid cell values should be treated).

Add 'generated by' comment

Specifies if the exported XBRL instances should contain a *Generated by* comment. Set this option to No if your reporting authority does not allow comments in the created reports. The default value is Yes.

Create streamable XBRL

Specifies if the exported XBRL instances should be streamable and contain the xbrl-streamable-instance processing instruction. Set this option to No if your reporting authority does not allow processing instructions in reports. The default value is Yes. For more information about streamable XBRL instances, see <u>XBRL Streaming Extensions Module 1.0</u>.

Treat invalid cell values as

#### 44 Settings

Specifies whether invalid cell values should be treated as validation errors or warnings. The default value is Error.

#### ■ Treat missing Identifier as

The *Identifier* property is available in the Filing Pane. By default, this parameter is empty. The *Treat missing Identifier* as option specifies whether an empty *Identifier* property should trigger a validation error or a warning. The default value is Error.

#### Misc

The *Misc* section enables you to specify the format of the add-in manual, the language used in headers, and the location of downloaded taxonomies.

#### ■ Help

Specifies whether the Altova Online Help in HTML format (default option) or the locally installed PDF file should be used.

#### Preferred Label Language

Specifies the preferred language to be used in the headers of created worksheets. Note that the respective label resources must be defined in the taxonomy for this setting to take effect. The default value is en.

#### ■ Taxonomies Folder

This setting enables you to specify whether downloaded taxonomies should be stored in the global-package ProgramData folder (C:\ProgramData\Altova\pkgs\.cache) or the user folder (<user-HOME>\Documents\Altova\pkgs\.cache). Select the user folder if you do not have permission to write in the ProgramData folder.

Note that nothing is shared between the global-package folder and the user folder. Therefore, if you decide to switch from one folder to the other (e.g., from the global-package folder to the user folder) and you need the same taxonomies in the second folder, you must install all these taxonomies again.

#### Validation

The *Validation* section enables you to specify whether additional XBRL filing rules should be used and whether all executed validation rules should be included in the report.

#### XBRL Filing Rules

Specifies if the additional ESEF filing rules (defined by the <u>ESEF Reporting Manual</u>) should be checked. The default value is <code>Enabled</code>.

#### Show all executed validation rules

Shows all the executed validation rules, including the failed ones, in the report. The default option is No.

License Information 45

# 7 License Information

This section contains information about:

- the distribution of this software product
- software activation and license metering
- the license agreement governing the use of this product

Please read this information carefully. It is binding upon you since you agreed to these terms when you installed this software product.

To view the terms of any Altova license, go to the Altova Legal Information page at the Altova website.

### 7.1 Electronic Software Distribution

This product is available through electronic software distribution, a distribution method that provides the following unique benefits:

- You can evaluate the software free-of-charge for 30 days before making a purchasing decision. (Note: Altova MobileTogether Designer is licensed free of charge.)
- Once you decide to buy the software, you can place your order online at the <u>Altova website</u> and get a
  fully licensed product within minutes.
- When you place an online order, you always get the latest version of our software.
- The product package includes an onscreen help system that can be accessed from within the
  application interface. The latest version of the user manual is available at <a href="www.altova.com">www.altova.com</a> in (i) HTML
  format for online browsing, and (ii) PDF format for download (and to print if you prefer to have the
  documentation on paper).

#### 30-day evaluation period

After downloading this product, you can evaluate it for a period of up to 30 days free of charge. About 20 days into the evaluation period, the software will start to remind you that it has not yet been licensed. The reminder message will be displayed once each time you start the application. If you would like to continue using the program after the 30-day evaluation period, you must purchase a product license, which is delivered in the form of a license file containing a key code. Unlock the product by uploading the license file in the Software Activation dialog of your product.

You can purchase product licenses at <a href="https://shop.altova.com/">https://shop.altova.com/</a>.

### Helping Others within Your Organization to Evaluate the Software

If you wish to distribute the evaluation version within your company network, or if you plan to use it on a PC that is not connected to the Internet, you may distribute only the installer file, provided that this file is not modified in any way. Any person who accesses the software installer that you have provided must request their own 30-day evaluation license key code and after expiration of their evaluation period, must also purchase a license in order to be able to continue using the product.

# 7.2 Software Activation and License Metering

As part of Altova's Software Activation, the software may use your internal network and Internet connection for the purpose of transmitting license-related data at the time of installation, registration, use, or update to an Altova-operated license server and validating the authenticity of the license-related data in order to protect Altova against unlicensed or illegal use of the software and to improve customer service. Activation is based on the exchange of license related data such as operating system, IP address, date/time, software version, and computer name, along with other information between your computer and an Altova license server.

Your Altova product has a built-in license metering module that further helps you avoid any unintentional violation of the End User License Agreement. Your product is licensed either as a single-user or multi-user installation, and the license-metering module makes sure that no more than the licensed number of users use the application concurrently.

This license-metering technology uses your local area network (LAN) to communicate between instances of the application running on different computers.

#### Single license

When the application starts up, as part of the license metering process, the software sends a short broadcast datagram to find any other instance of the product running on another computer in the same network segment. If it doesn't get any response, it will open a port for listening to other instances of the application.

#### Multi-user license

If more than one instance of the application is used within the same LAN, these instances will briefly communicate with each other on startup. These instances exchange key-codes in order to help you to better determine that the number of concurrent licenses purchased is not accidentally violated. This is the same kind of license metering technology that is common in the Unix world and with a number of database development tools. It allows Altova customers to purchase reasonably-priced concurrent-use multi-user licenses.

We have also designed the applications so that they send few and small network packets so as to not put a burden on your network. The TCP/IP ports (2799) used by your Altova product are officially registered with the IANA (see the <u>IANA Service Name Registry</u> for details) and our license-metering module is tested and proven technology.

If you are using a firewall, you may notice communications on port 2799 between the computers that are running Altova products. You are, of course, free to block such traffic between different groups in your organization, as long as you can ensure by other means, that your license agreement is not violated.

#### Note about certificates

Your Altova application contacts the Altova licensing server (link.altova.com) via HTTPS. For this communication, Altova uses a registered SSL certificate. If this certificate is replaced (for example, by your IT department or an external agency), then your Altova application will warn you about the connection being insecure. You could use the replacement certificate to start your Altova application, but you would be doing this at your own risk. If you see a *Non-secure connection* warning message, check the origin of the certificate and consult your IT team (who would be able to decide whether the interception and replacement of the Altova certificate should continue or not).

If your organization needs to use its own certificate (for example, to monitor communication to and from client machines), then we recommend that you install Altova's free license management software, Altova LicenseServer, on your network. Under this setup, client machines can continue to use your organization's certificates, while Altova LicenseServer can be allowed to use the Altova certificate for communication with Altova.

# 7.3 Altova End-User License Agreement

- The Altova End-User License Agreement is available here: <a href="https://www.altova.com/legal/eula">https://www.altova.com/legal/eula</a>
- Altova's Privacy Policy is available here: <a href="https://www.altova.com/privacy">https://www.altova.com/privacy</a>

# 7.4 Packaging License Files with ESEF Add-in Installer

If you want to perform a silent installation of ESEF Add-in, you may want to modify the MSI database so that it includes your license file(s). This way, the installer will not only install the product but also license it. For details about how to achieve this, download this ZIP file from the Altova website and open the PDF document in it

51 Index

# Index

#### Copyright information, 45

#### Distribution,

of Altova's software products, 45, 46

# 

#### End User License Agreement, 45, 49 ESEF Add-in,

about, 5 command reference, 41 installation, 7 licensing, 7 menu commands, 41 ribbon commands, 41 system requirements, 6

#### **ESEF Filing Pane,**

accuracy of cells, 12 cell, 12 delete data, 12 documentation information, 12 entry point, 12 identifier, 12 insert new tables, 12 properties, 12 report, 12 reporting entity, 12 reporting period, 12 scale of cells, 12 scheme, 12

#### Evaluation period,

tables, 12

of Altova's software products, 45, 46

**Extension Taxonomies, 38** 

#### Installation,

DLL files, 7 problems, 7

### Legal information, 45

License, 49

information about, 45

#### License metering,

in Altova products, 47

#### Licensing, 7

package license files with installer, 50

# M

#### Menu Commands,

about ESEF Add-in, 41 add-in activation, 41 Altova on the Web, 41 check for updates, 41 export to iXBRL, 41 highlight tagged cells, 41 manage taxonomies, 41 preview in browser, 41 select extension taxonomy, 41 settings, 41 tag cells, 41 Taxonomy Editor, 41 toggle filing pane, 41 toggle Validation Report, 41 untag cells, 41 validate, 41

# R

#### Report,

cell properties, 9

52 Index

# Report, create, 8 delete cells, 9 delete columns, 9 delete rows, 9 enter data, 9 export data, 17 export to iXBRL, 17 new, 8 paste data, 9 tag cells, 9 untag cells, 9 validate data, 15 validation, 15 validation report, 15 validation results, 15 Settings, add 'generated by' comment, 43 changing, 43 create streamable XBRL, 43 Help, 43 instance creation, 43 preferred label language, 43 reference, 43 treat invalid cell values as, 43 treat missing Identifier as, 43 XBRL Filing Rules, 43 Silent Installation, modify MSI file, 50 package license files with installer, 50 Software product license, 49 Taxonomy Editor, 38 Taxonomy Manager, CLI Help command, 32 CLI Info command, 33 CLI Initialize command, 33 CLI Install command, 34

CLI List command, 34

CLI overview, 32
CLI Reset command, 35
CLI Uninstall command, 36
CLI Update command, 37
CLI Upgrade command, 37
how to run, 21
installing a taxonomy, 26
listing taxonomies by status in, 24
overview of, 18
patching a taxonomy, 26
resetting, 28
status of taxonomies in, 24
uninstalling a taxonomy, 28
upgrading a taxonomy, 26

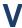

#### Validation,

report, 15 results, 15